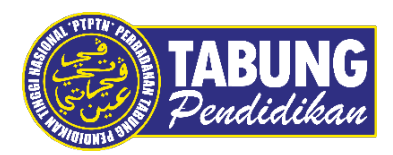

# **Panduan Pengguna**

Permohonan Debit Terus Melalui Aplikasi Web myPTPTN

**VERSI 1.0** 

**Disediakan oleh:**

Bahagian Pembangunan Aplikasi dan Sokongan Jabatan Teknologi Maklumat Perbadanan Tabung Pendidikan Tinggi Nasional

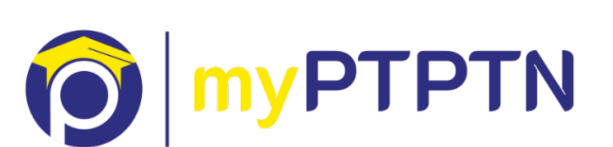

## Permohonan Debit Terus Melalui Aplikasi Web myPTPTN

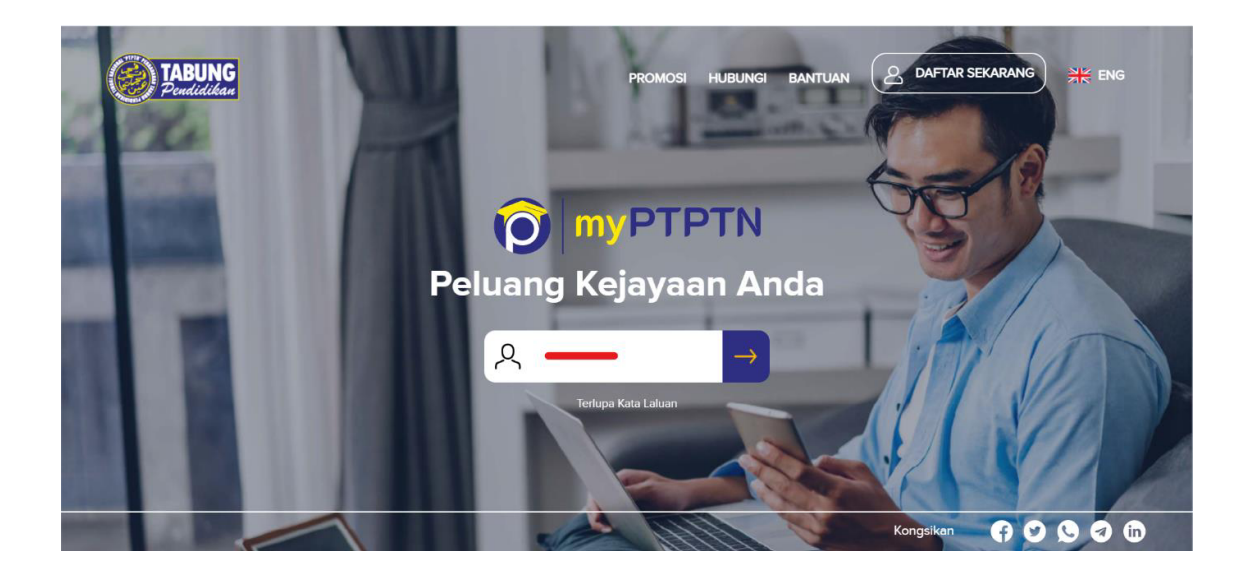

Langkah 1: Masukkan No. Kad Pengenalan yand didaftarkan.

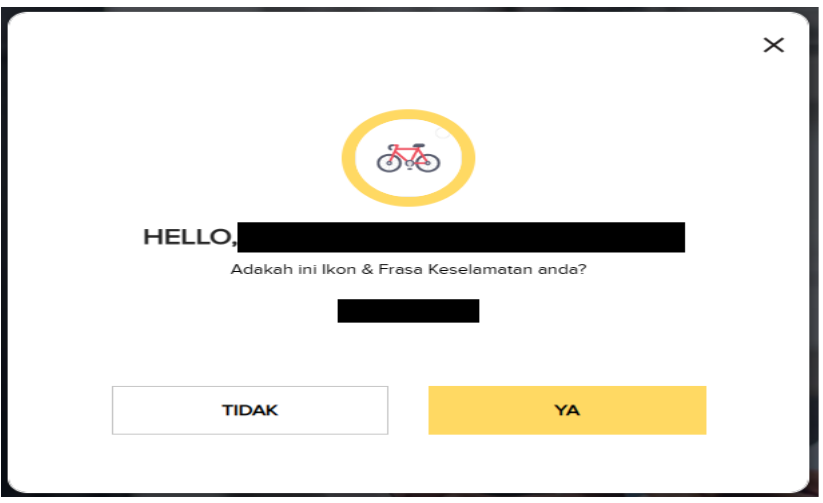

Langkah 2: Pastikan Ikon, Nama dan Frasa Keselamatan adalah betul. Klik Ya untuk meneruskan.

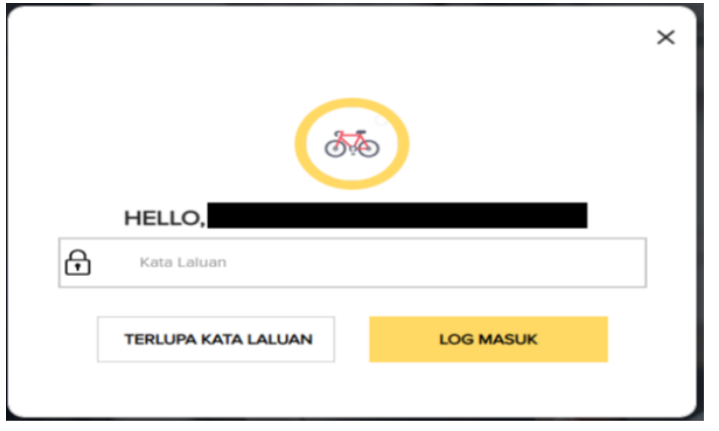

Langkah 3: Masukkan Kata Laluan, kemudian klik pada Log Masuk.

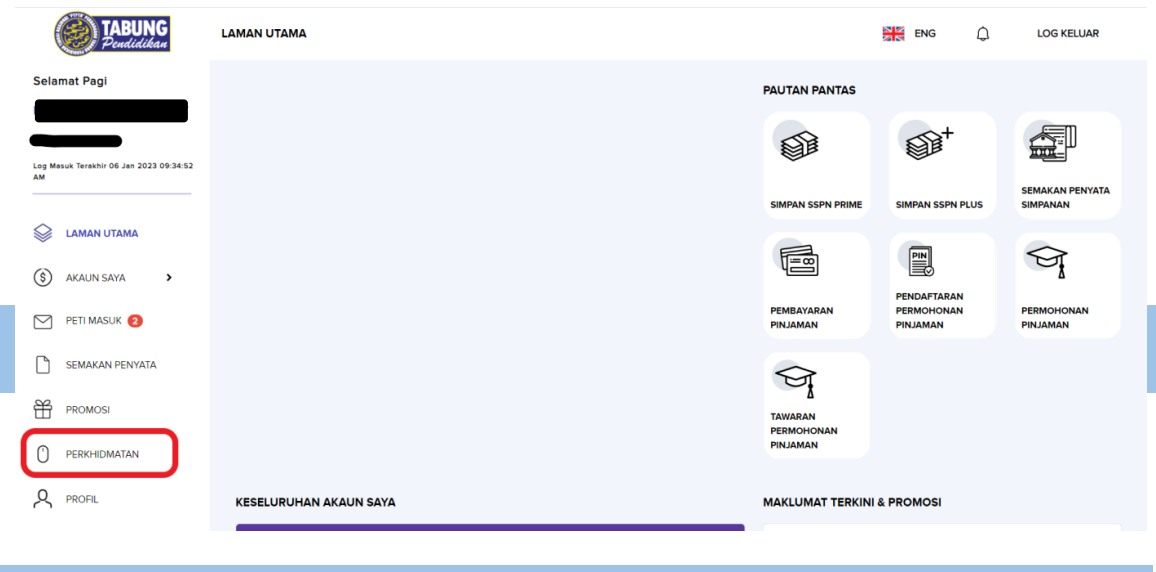

Langkah 4: Pilih menu Perkhidmatan.

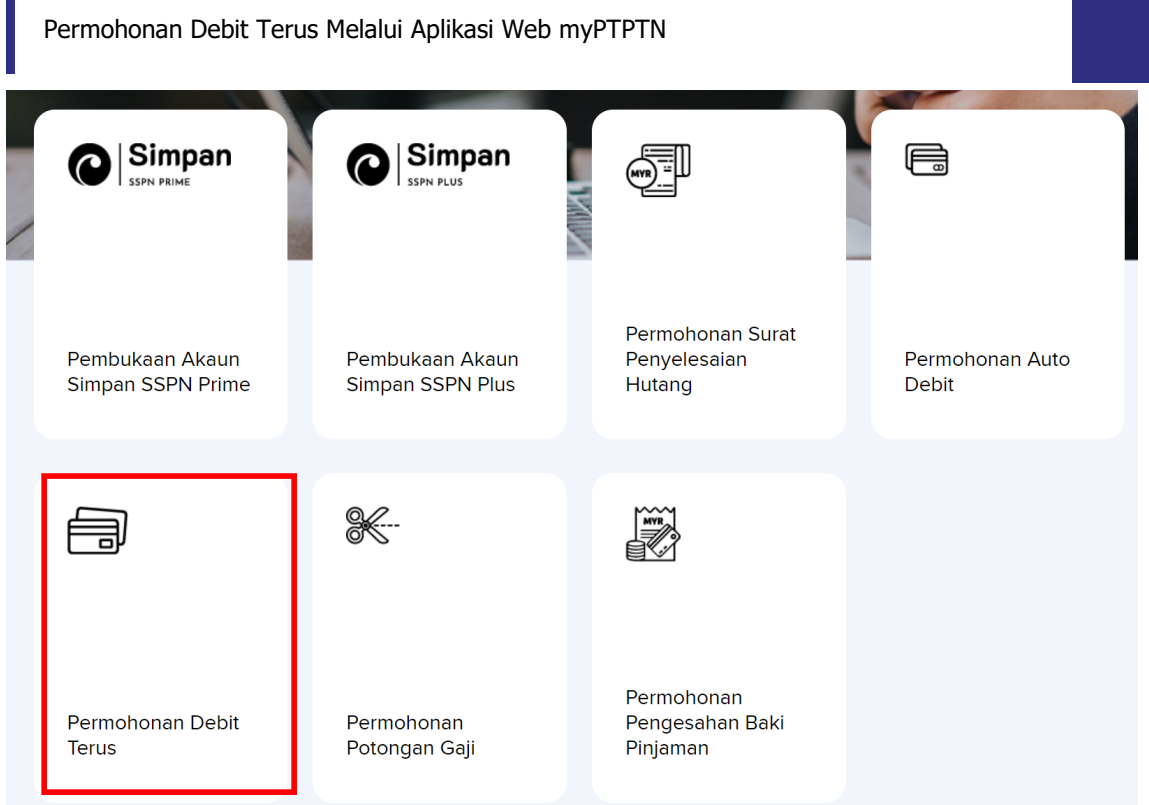

Langkah 5: Klik pada menu "Permohonan Debit Terus".

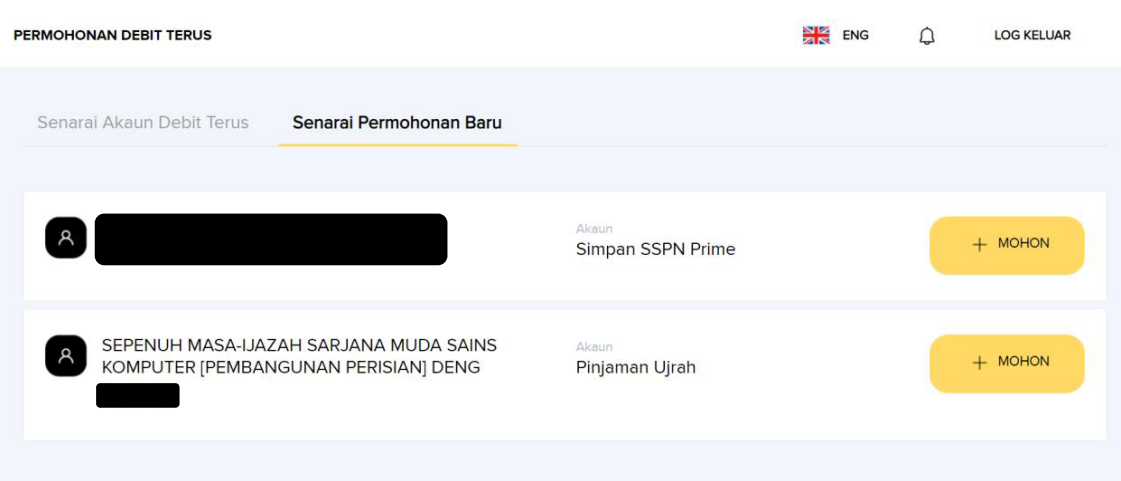

Langkah 6: Klik "Senarai Permohonan Baru" dan klik "Mohon" untuk meneruskan permohonan.

### Perbadanan Tabung Pendidikan Tinggi Nasional

#### PERMOHONAN DEBIT TERUS

Adakah anda ingin membuat permohonan Debit Terus

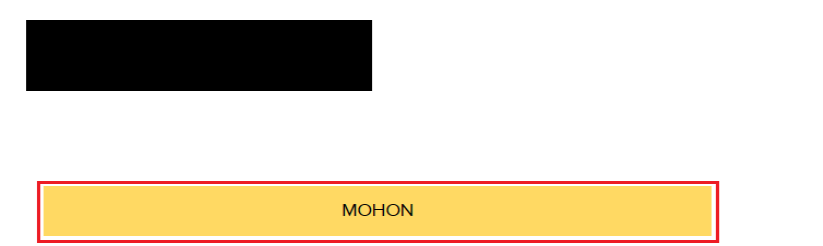

#### Langkah 7: Klik "Mohon" untuk meneruskan permohonan debit terus.

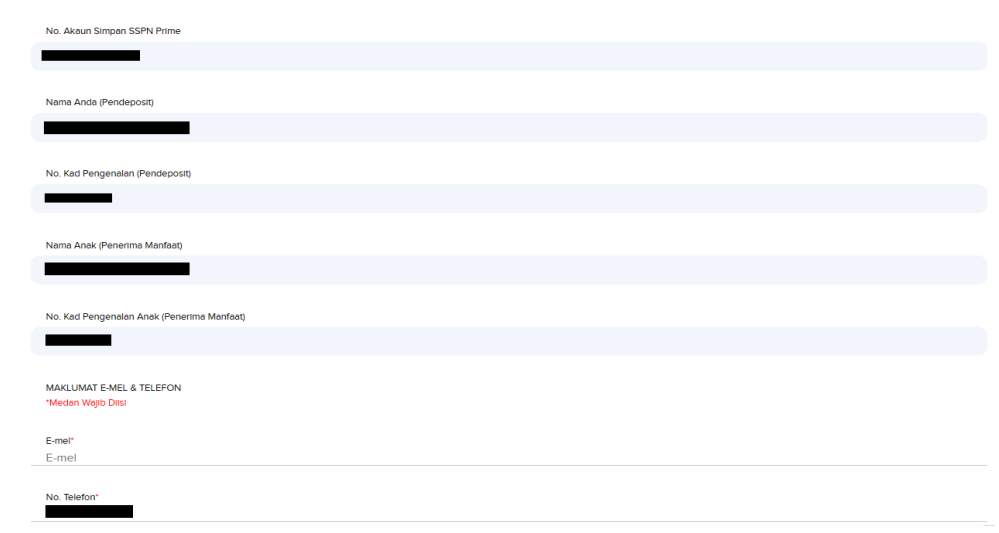

Langkah 8: Pengguna perlu memasukkan e-mel & no telefon untuk meneruskan permohonan debit terus.

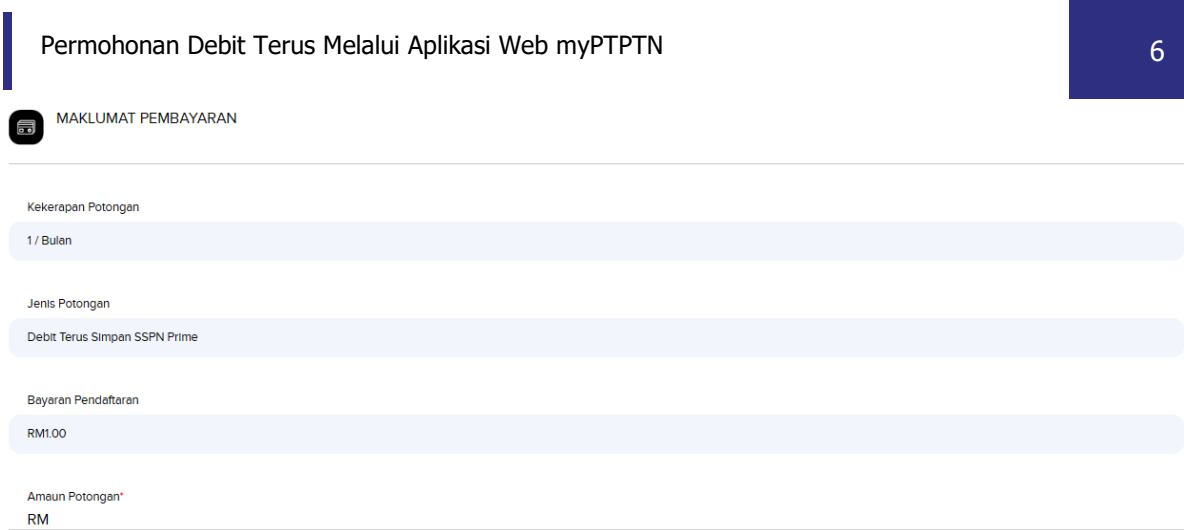

Langkah 9: Pengguna perlu memasukkan amaun potongan untuk meneruskan permohonan debit terus.

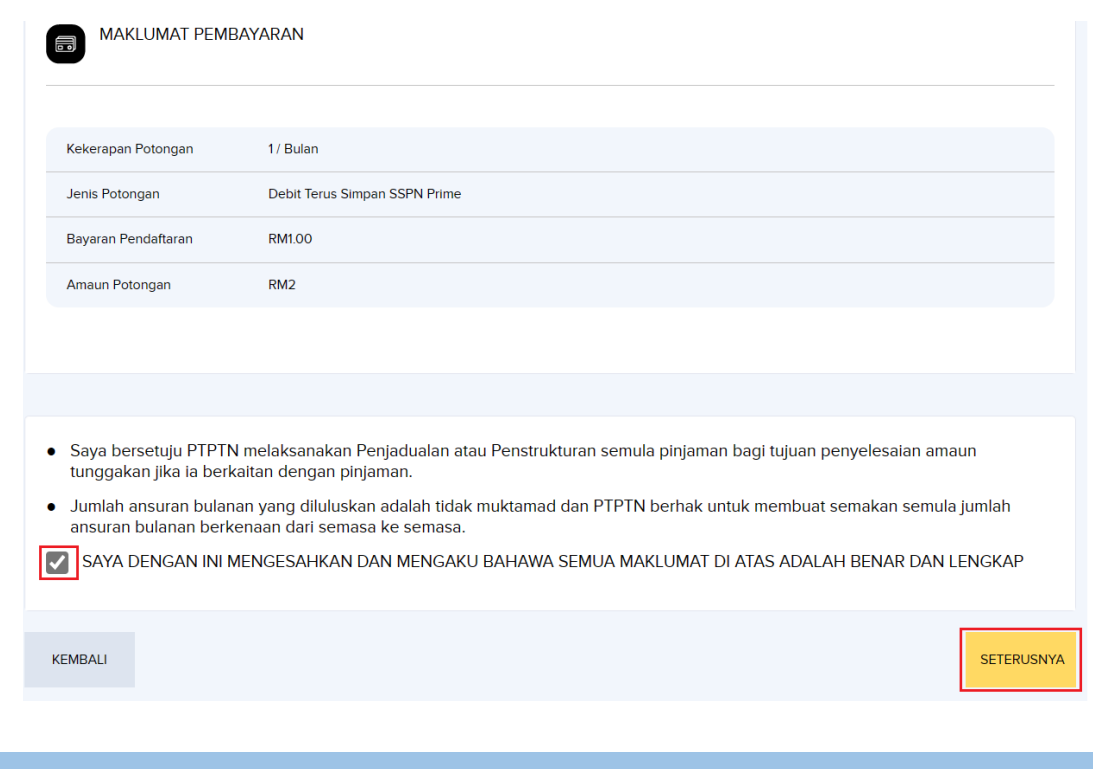

Langkah 10: Klik pada *tick box* bagi perakuan pengesahan pemohon.

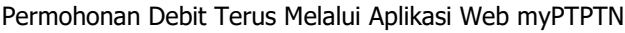

**RINGKASAN URUSNIAGA** 

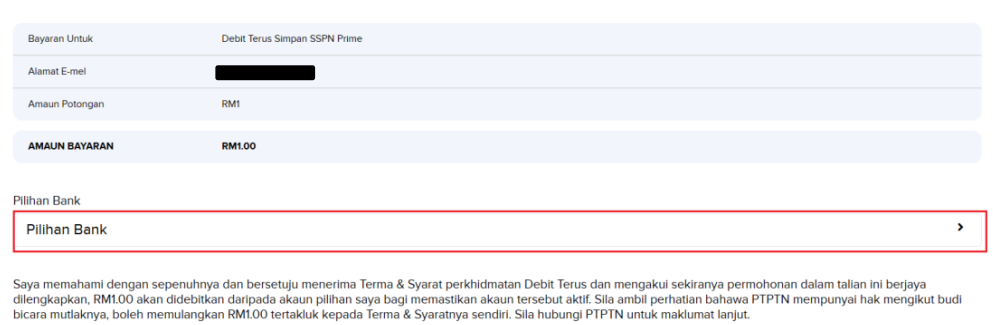

Dengan menekan butang "Teruskan", anda bersetuju dengan Terma & Syarat Direct Debit

TERUSKAN

Langkah 11: Pengguna perlu memilih pilihan bank untuk meneruskan permohonan.

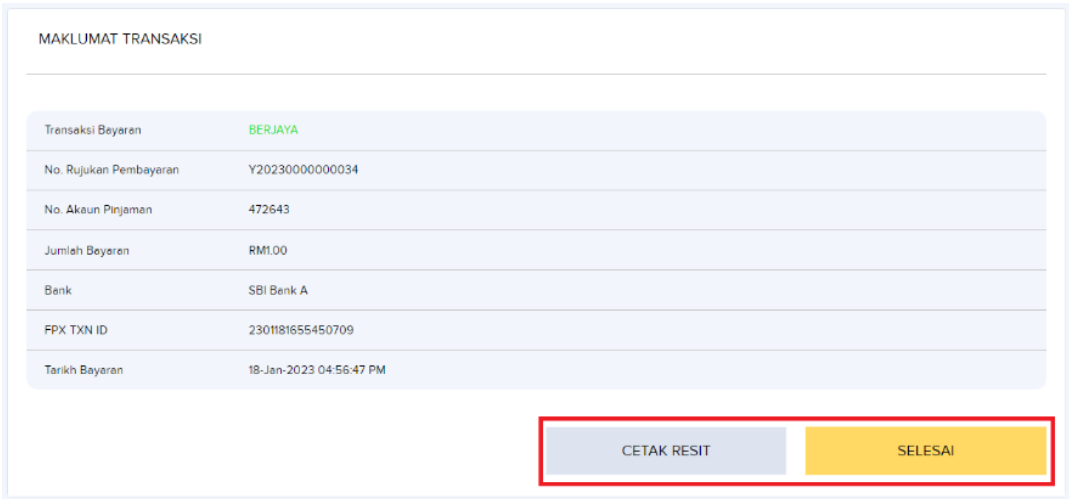

Langkah 12: Pengguna boleh memilih untuk cetak resit atau selesai.

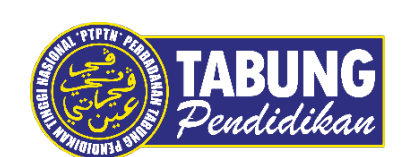

## **Peluang Kejayaan Anda**

www.ptptn.gov.my